# R&S® MXO5 Oscilloscopes Release Notes

**Firmware Version 2.0.2.0**

**These Release Notes are for following models of R&S® MXO5:**

**R&S® MXO54 Oscilloscope 4 channels, order no. 1802.1008K04 R&S® MXO58 Oscilloscope 8 channels, order no. 1802.1008K08**

© 2023 Rohde & Schwarz GmbH & Co. KG Muehldorfstr. 15, 81671 Munich, Germany Phone: +49 89 41 29 - 0 E-mail: [info@rohde-schwarz.com](mailto:info@rohde-schwarz.com) Internet[: http://www.rohde-schwarz.com](http://www.rohde-schwarz.com/)

Subject to change – Data without tolerance limits is not binding. R&S<sup>®</sup> is a registered trademark of Rohde & Schwarz GmbH & Co. KG. Trade names are trademarks of the owners.

1335.5272.00 | Version 02 | R&S® MXO5 |

The software makes use of several valuable open source software packages. For information, see the "Open Source Acknowledgment" provided with the product.

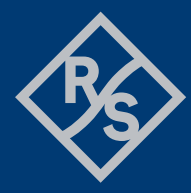

**ROHDE&SCHWARZ** 

Make ideas real

# **Contents**

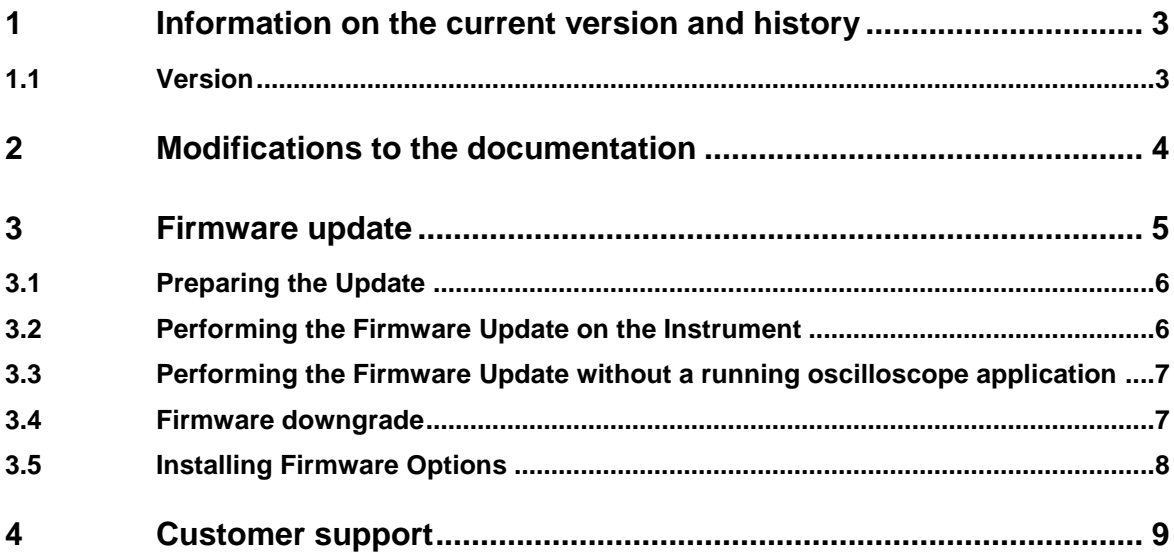

# <span id="page-2-0"></span>**1 Information on the current version and history**

#### <span id="page-2-1"></span>**1.1 Version**

#### New functionality

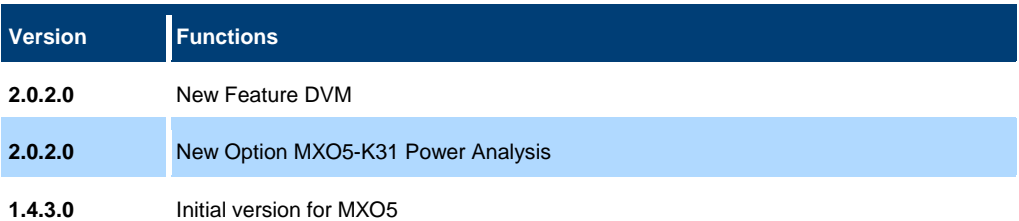

#### Modified functionality

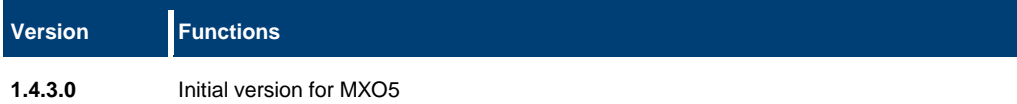

#### Improvements

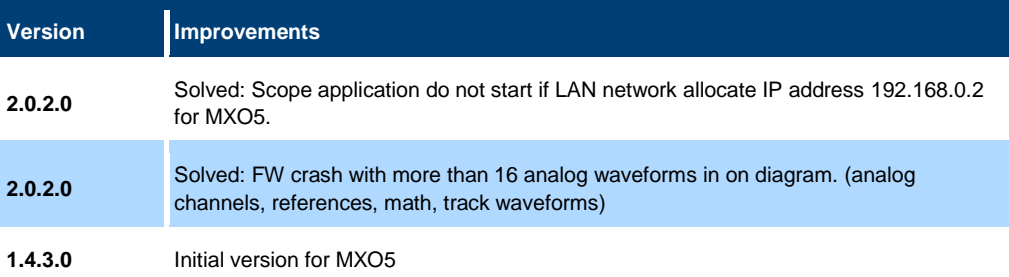

#### Known issues

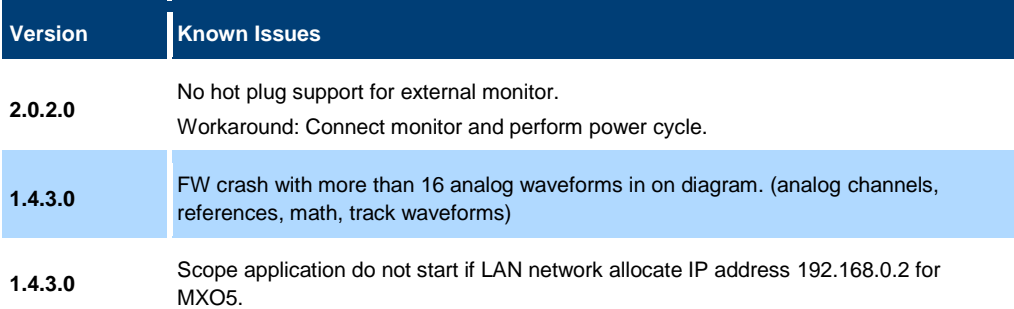

# <span id="page-3-0"></span>**2 Modifications to the documentation**

The current documentation is up-to-date.

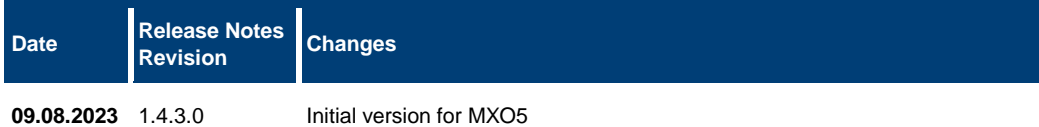

## <span id="page-4-0"></span>**3 Firmware update**

Firmware updates for the R&S MXO5 are available as a single download from the Rohde&Schwarz web page [http://www.rohde-schwarz.com.](http://www.rohde-schwarz.com/)

The installation file for R&S MXO5 is named "**Setup\_MXO5\_V2.0.2.0.exe**".

After the update to this firmware version, the instrument will start with preset instrument settings. To check the installed firmware version, select "System" from the "Settings" menu and switch to the "About" tab or tab on the R&S icon on the upper right corner of the instrument screen.

#### <span id="page-5-0"></span>**3.1 Preparing the Update**

There are several ways to update the device after downloading the firmware installation file.

#### **Using a flash drive:**

<span id="page-5-1"></span>1. Copy the file to a directory of the flash drive and insert the flash drive into one of the USB sockets of the instrument.

#### **3.2 Performing the Firmware Update on the Instrument**

The firmware update process is performed with the following steps:

- 1. Switch the instrument on and wait until the Oscilloscope has resumed operation.
- 2. Ensure that the acquisition mode is not running. If the RUN CONT or the RUN Nx SINGLE key is shining green, press this key to stop the acquisition.
- 3. Select "Maintenance" from the "Settings" menu at the bottom right of the screen.
- 4. Select the "FW Update" tab.
- 5. The selected dialog box contains a part with the title "Select setup for firmware update". Press the Button "Install from file". A file selection dialog appears.
- 6. Change the path to the drive and directory which you prepared in the step [3.1](#page-5-0) (flash drive directory) and close the dialog with the "Select" button.
- 7. The installation starts and an indicator appears. By default, all applications should be installed.
- 8. The installation continues and the firmware is stopped. After a few minutes the system restarts automatically.

Depending on the previously installed firmware version, a reconfiguration of the hardware may be required during the first start of the firmware. In this case, a message box is displayed and the update of the FPGA starts automatically. **Do not switch off the instrument during the update!** After the update of the FPGA the instrument restarts automatically.

If a special FPGA update is required the instrument must execute a cold boot. In such a case, a message appears on the screen asking to switch off the instrument. Press the "Ok" button and wait until the instrument is completely switched off. As a final step switch on the instrument. The instrument resumes operation.

9. After the firmware update a self-alignment is recommended. Select "Maintenance -> Alignment" from the "Settings" menu. Select "Start alignment" to start the selfalignment procedure.

A progress bar appears to indicate the running alignment procedure. This will take several minutes.

Now the instrument is ready for operation.

#### <span id="page-6-0"></span>**3.3 Performing the Firmware Update without a running oscilloscope application**

A firmware update has to be executed from a remote PC.

- 1. Download the firmware installation file to a Windows PC in the same network as the oscilloscope.
- 2. Start the update by executing the firmware installation file.
- 3. Select "Remote Installation" and press "Next".
- 4. Select the packages to install (default is all) and press "Next".
- 5. The installer tries to find all oscilloscopes in your network. Once the device is found, select the checkbox next to the device name and press "Install". *Note: If the device is not found, check the network connection of the oscilloscope or press the "Options…" button to define additional information, i.e. the IP address.*

*Note: Multiple devices can be selected at once to execute the installation on all devices at the same time.*

- 6. Wait until the installation is finished. The oscilloscope will reboot at the end of the installation.
- <span id="page-6-1"></span>7. Select "Finish" to close the installer.

#### **3.4 Firmware downgrade**

A firmware downgrade is handled like a firmware update.

#### <span id="page-7-0"></span>**3.5 Installing Firmware Options**

The firmware update includes all currently available firmware options. No additional installation is required. A firmware update has no side effects to firmware options already installed.

The instructions in this chapter are only needed, if a firmware option is purchased and needs to be enabled on the instrument.

#### **Enabling Options by Entering Option Key Codes**

To activate firmware options, enter a license key for validation. The license key is in the device certificate or delivered as a part of the software package. The process is performed in the following steps:

- 1. Press the SETUP key. A dialog box appears. Select the "SW options" tab. The selected tab contains a box with the title "Install a new option". There are two ways to install a firmware option:
	- a) If a file including the option key is provided, select "Open" in the box with the title "Install from file". Navigate to the directory containing the option key file. Choose the file and click "Select".
	- b) If an option key number is provided double click on the data entry filed with the title "Enter new option key". A key pad appears. Enter the option key number and press the "Enter" button.
- 2. After successful validation the message "option key valid" is displayed. If the validation failed, the firmware option is not installed.
- 3. If more than one firmware option shall be installed, step 1 and 2 needs to be repeated several times.

Reboot the device or restart the firmware.

### <span id="page-8-0"></span>**4 Customer support**

#### **Technical support – where and when you need it**

For quick, expert help with any Rohde & Schwarz product, contact our customer support center. A team of highly qualified engineers provides support and works with you to find a solution to your query on any aspect of the operation, programming or applications of Rohde & Schwarz products.

#### **Contact information**

Contact our customer support center at [www.rohde-schwarz.com/support](http://www.rohde-schwarz.com/support) or follow this QR code:

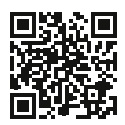

**Bild 4-1: QR code to the Rohde & Schwarz support page**